# 即席查询-条件面板设计

[字段条件元素](#page-0-0) [条件显示设置](#page-2-0) [条件联动](#page-3-0) [应用场景](#page-3-1) [设置步骤](#page-4-0) [注意事项](#page-5-0)

数据来源为业务主题或数据源的即席查询,条件面板用于显示条件项,条件项基于字段条件而来。

条件面板位于报表表头下面的位置,如下图所示:

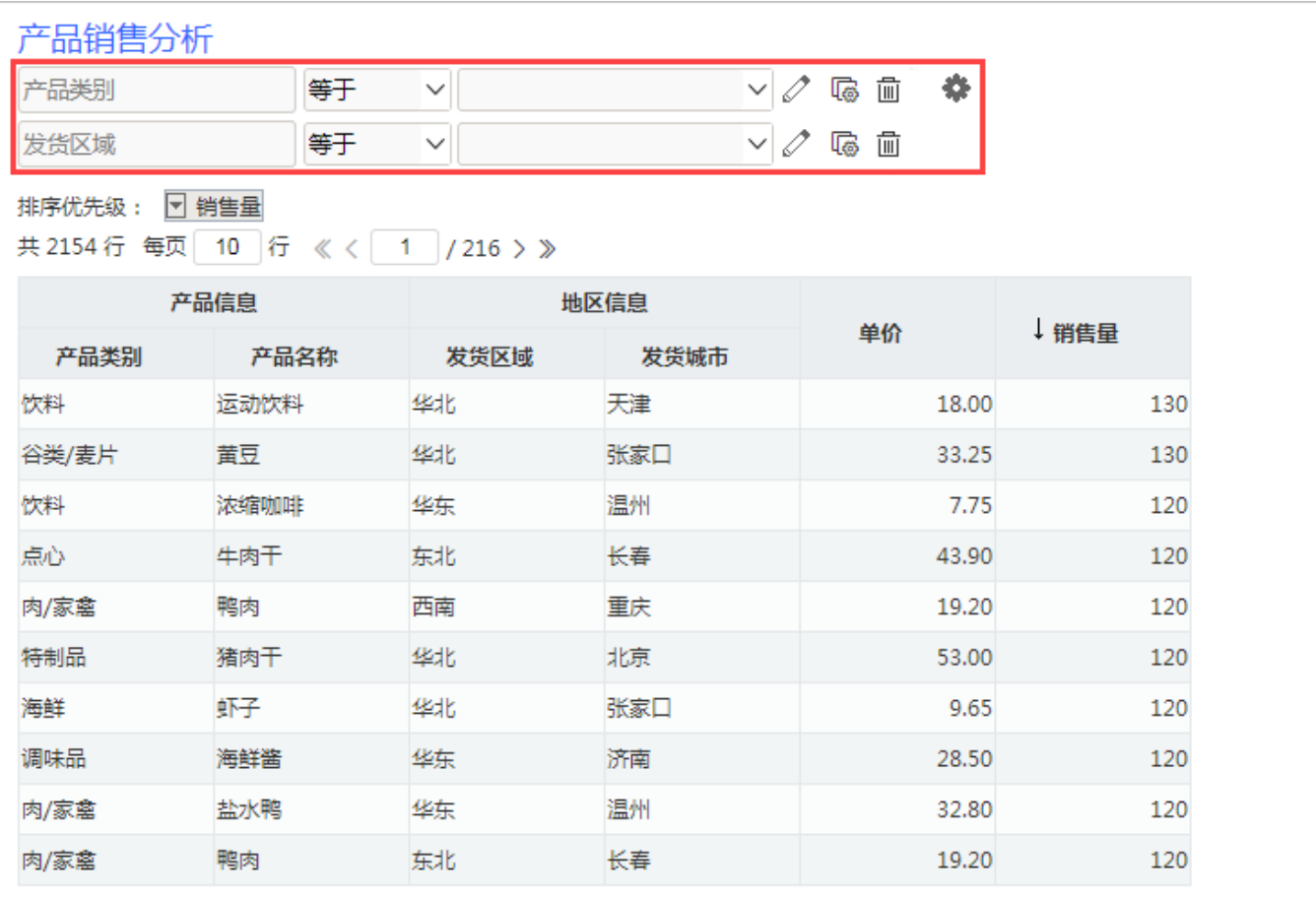

## <span id="page-0-0"></span>字段条件元素

字段条件元素包括字段表达式和按钮。表达式由条件对象、逻辑运算符和值域设置项三部分组成;按钮用于对条件进行修改、删除或修改条件关系操 作。

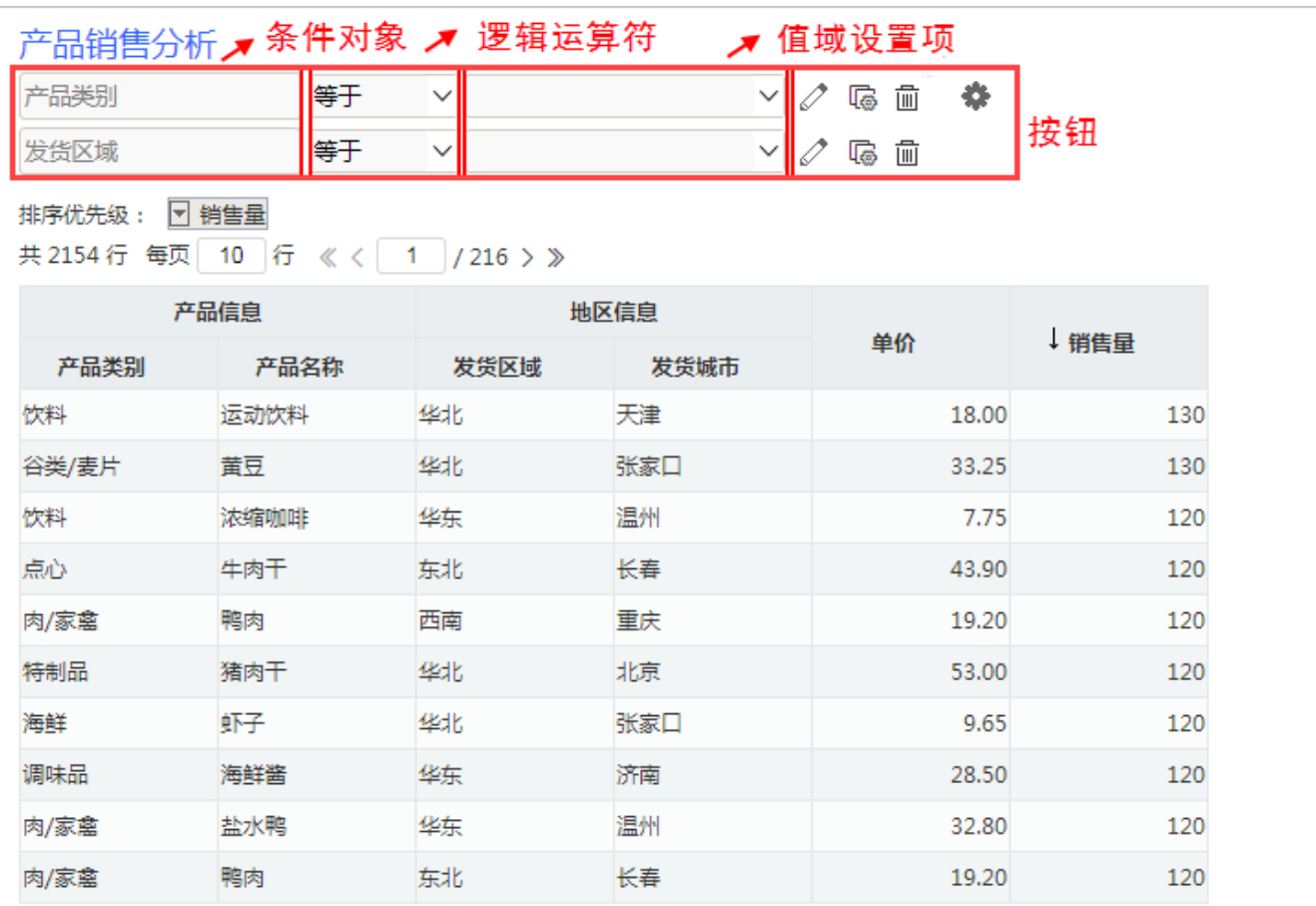

字段条件元素面板存在新旧面板差异,详情请参见 [注意事项](https://wiki.smartbi.com.cn/pages/viewpage.action?pageId=44500424) 。

对字段条件元素的说明如下:

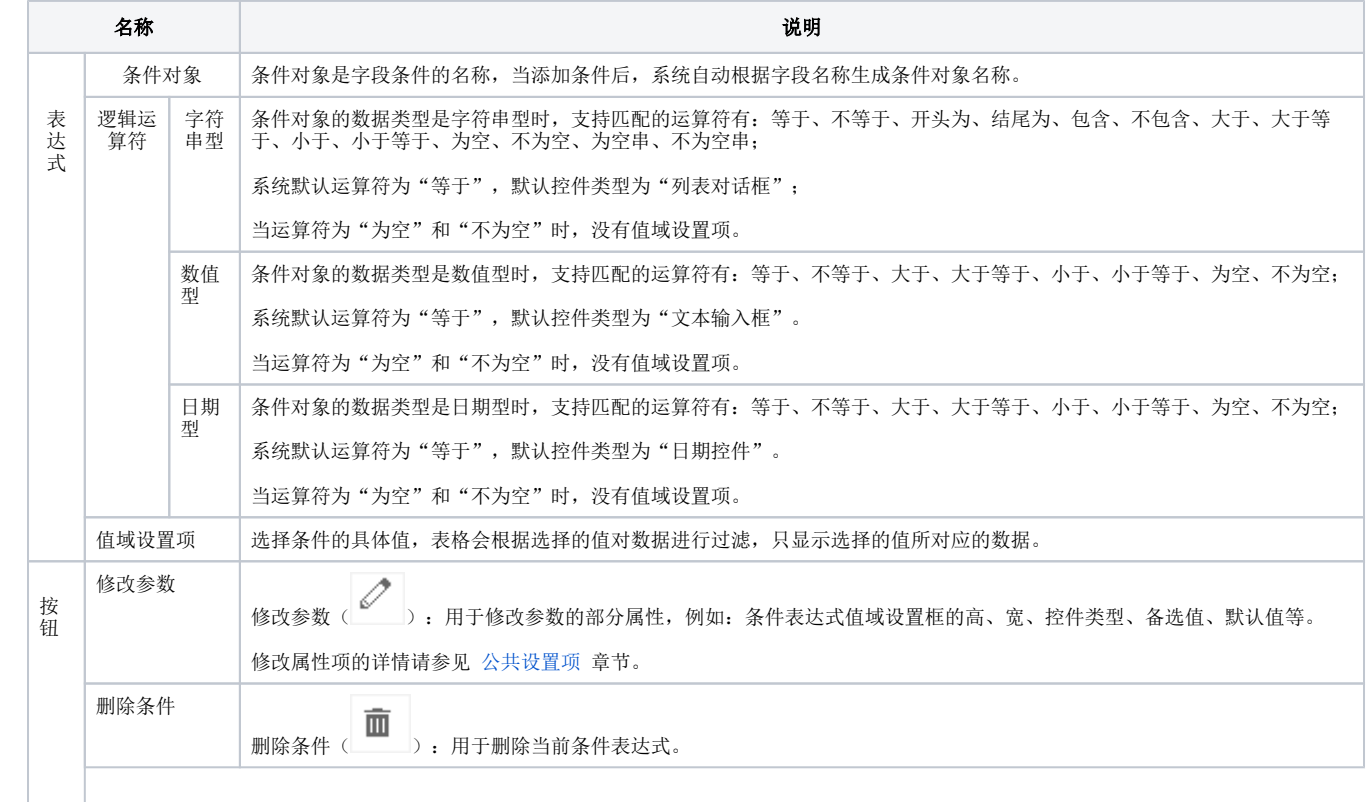

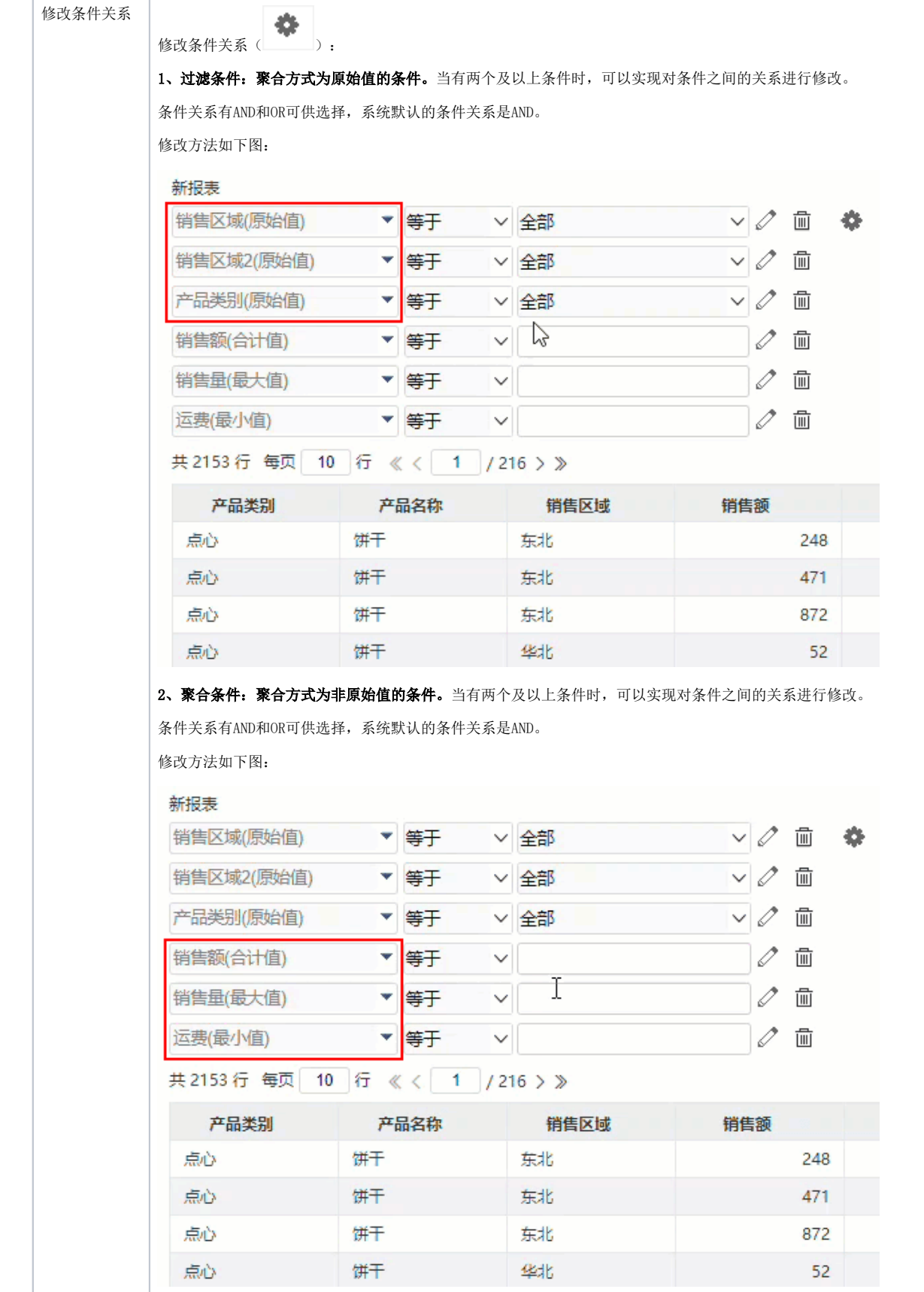

## <span id="page-2-0"></span>条件显示设置

系统支持用户在浏览端设置条件面板是否显示的效果。

设置方法: 单击工具栏中的 视图 按钮, 在弹出的下拉菜单中勾选或者勾除 显示条件, 实现条件面板的显示或隐藏。 对比效果如下:

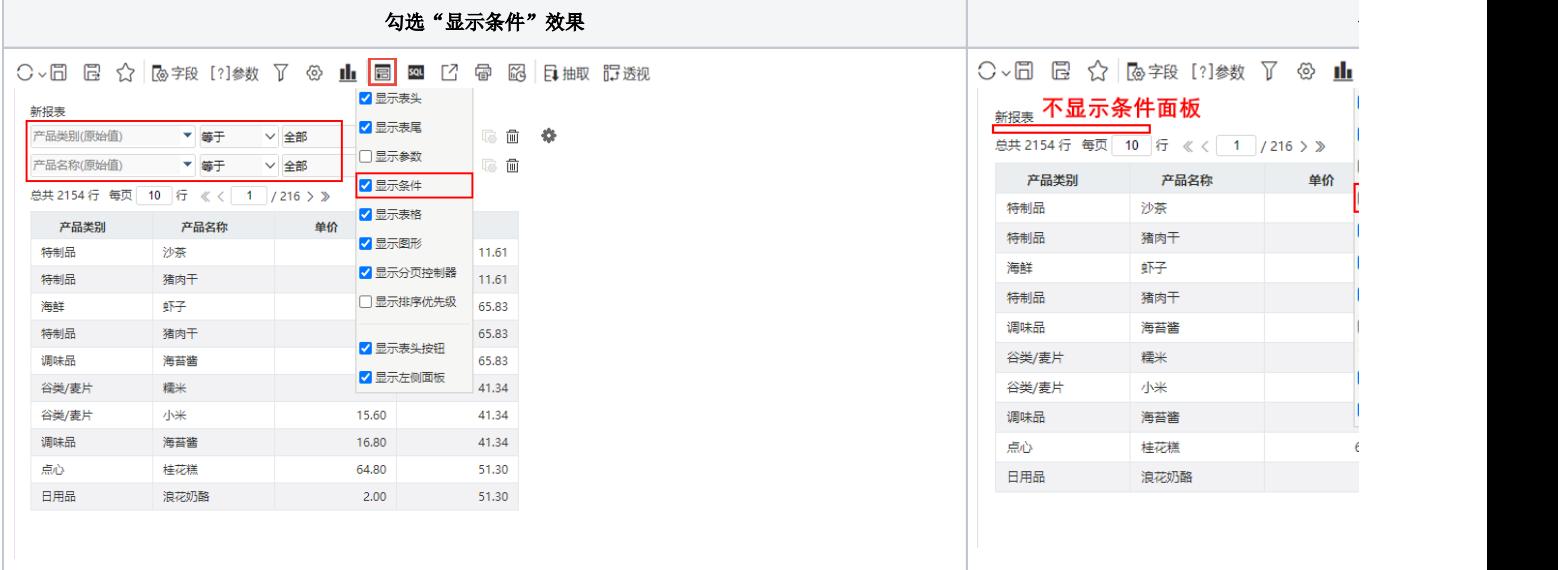

## <span id="page-3-0"></span>条件联动

#### <span id="page-3-1"></span>应用场景

即席查询中,可选择多个字段作为筛选条件。有些时候,两个条件之间是有关联关系的。如区域和城市,城市是区域的下级机构,当选择区域时,城市 条件对应的选项都应该做相应的变化。

如下,销售区域选择"华北"时,销售城市的选项为"华北"区域下的城市"北京、秦皇岛"等。

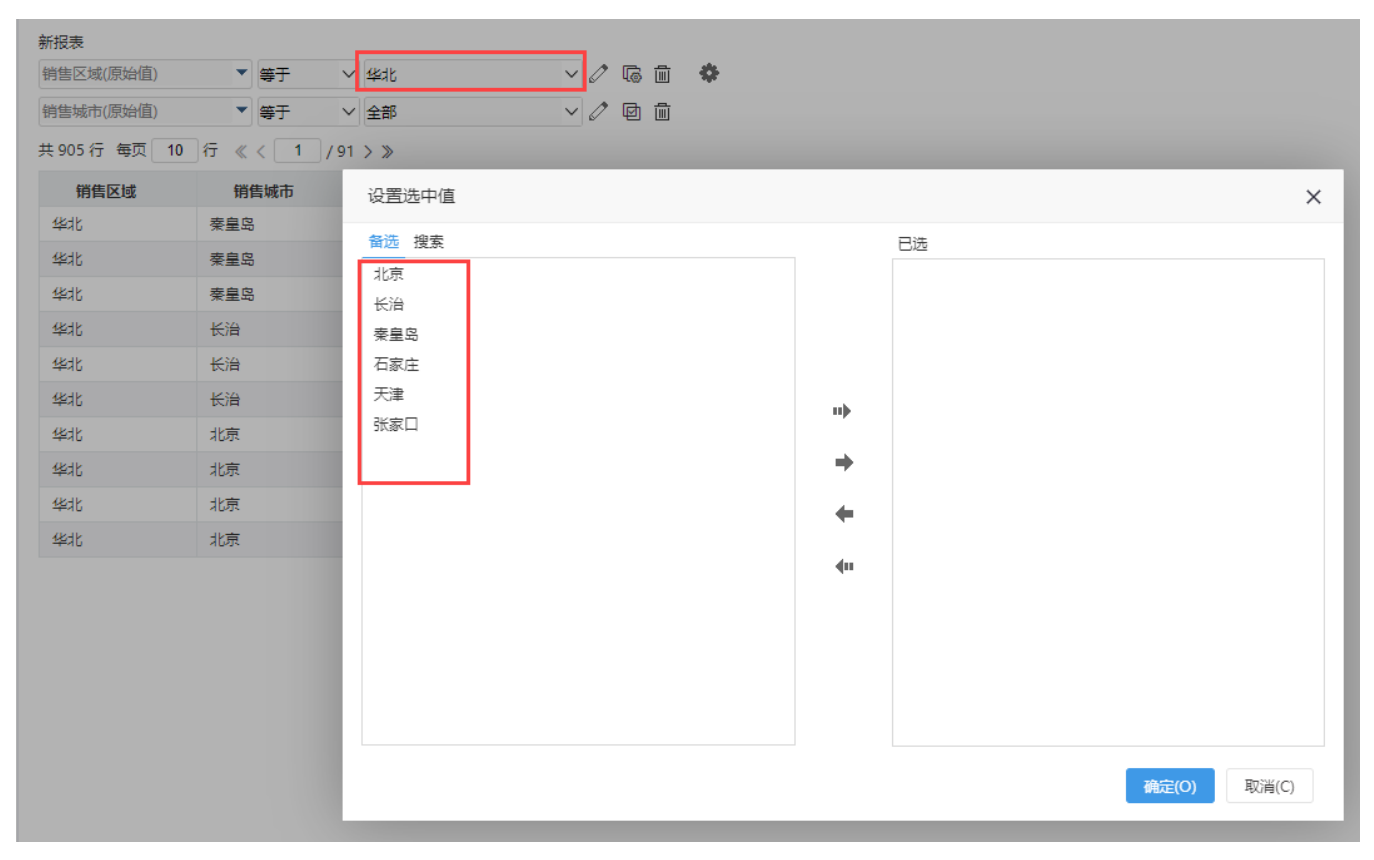

当销售区域选择"华南"时,销售城市的选项为"华南"区域下的城市"深圳、厦门"等。

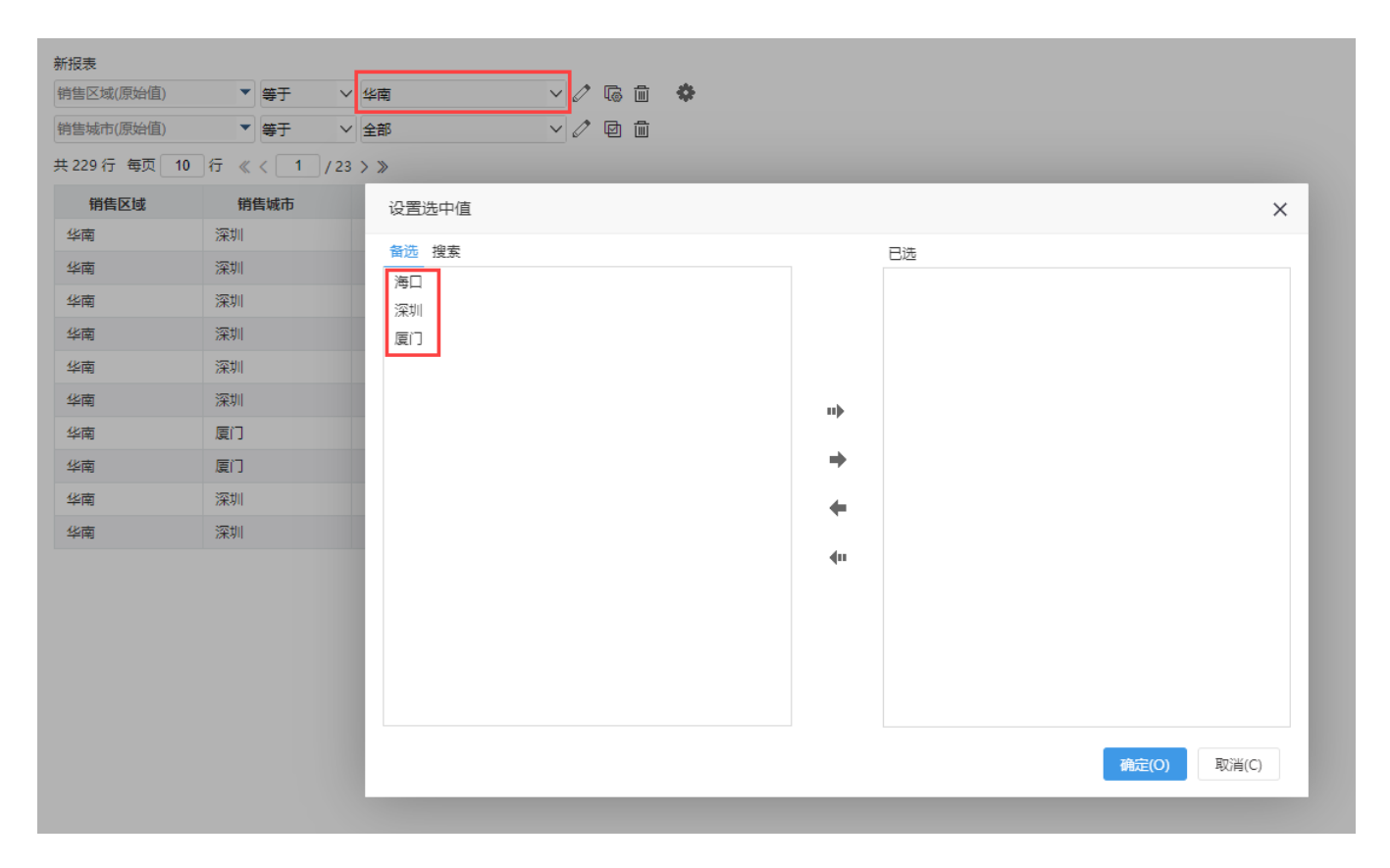

#### <span id="page-4-0"></span>设置步骤

(1)即席查询勾选字段销售区域、销售城市、单价和销售量;拖入条件销售区域和销售城市;

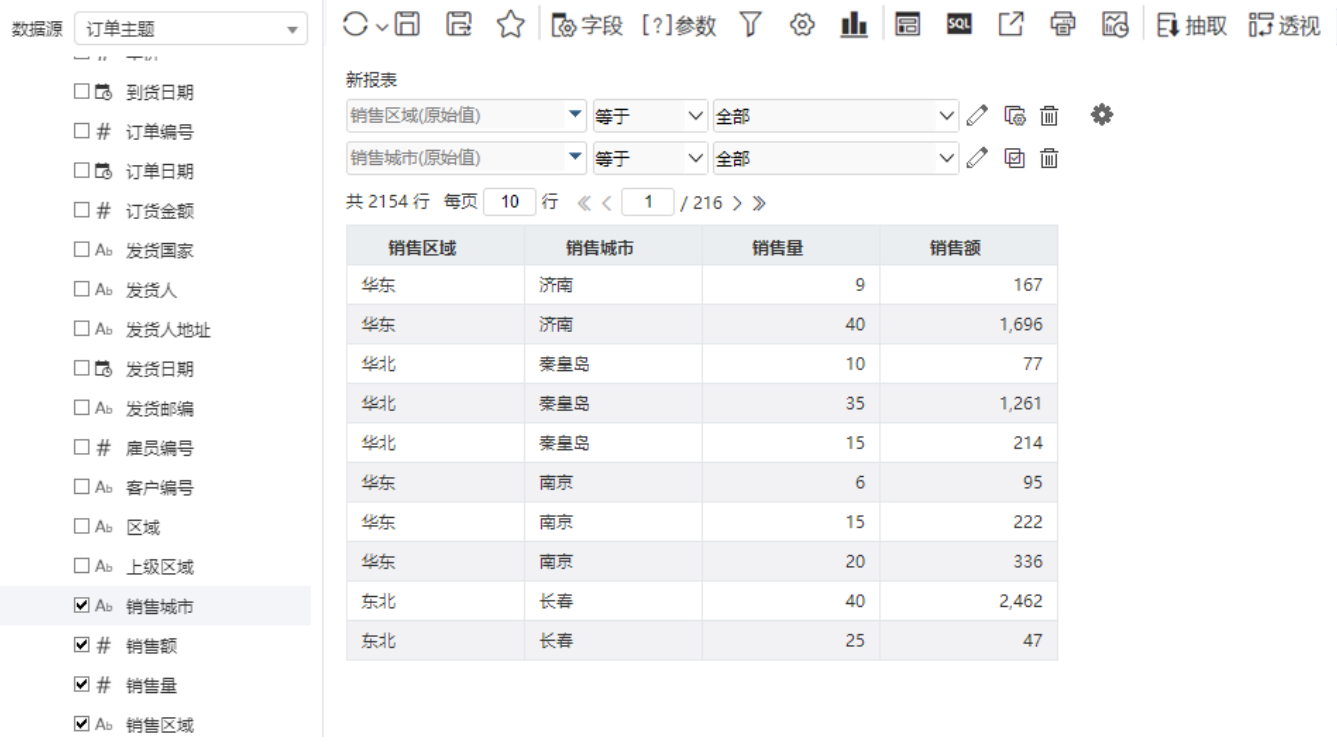

(2)对销售城市设置联动

#### 新报表

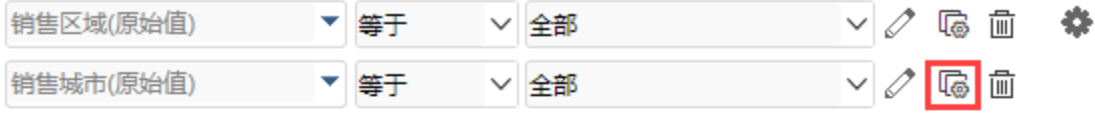

## 共2154行 每页 10 行 《〈 1 / 216 > 》

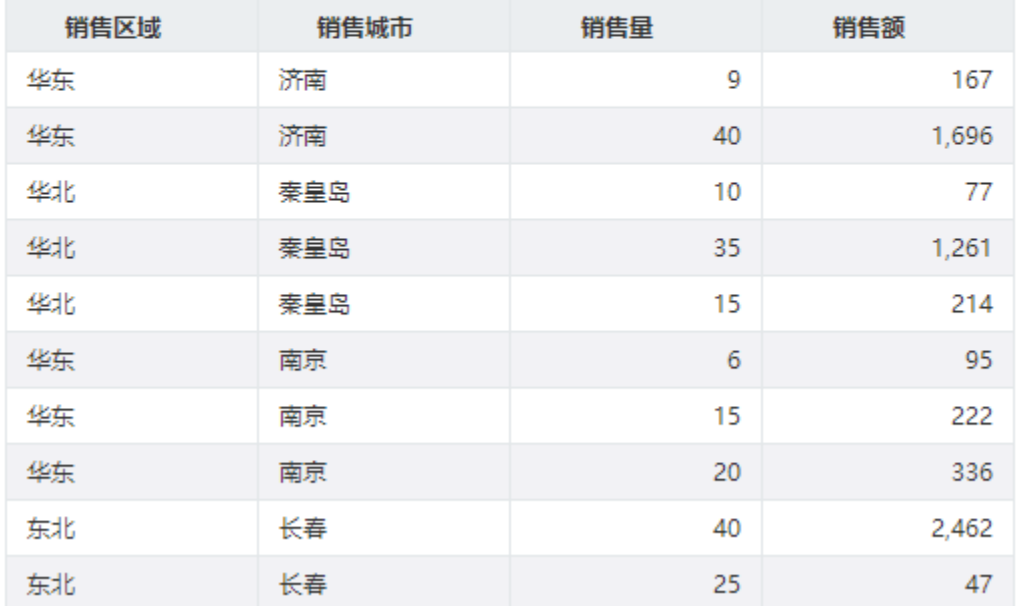

#### (3)销售城市的父级联动对象选择销售区域

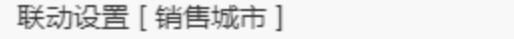

请选择父级联动对象(设置后将自动重置参数备选值) 7

◎ 销售区域

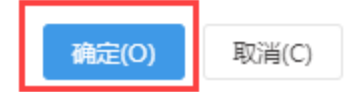

 $\times$ 

#### <span id="page-5-0"></span>取消联动

### 注意事项

1、即席查询条件字段没有设置联动,但业务主题设置了关联属性,则关联属性会自动作为父级联动对象。

2、对含有关联属性的字段,若在条件面板拖入该字段的多个关联属性字段,则按照拖入顺序,以第一个作为父级联动属性。

- 3、若字段在业务主题设置了关联属性,且在即席查询也设置了联动,则以即席查询设置的联动为准。
- 4、日期时间类型的字段无法通过透视分析设置联动。